## **T: Kontroler domeny.**

Zadanie1:

- Wykorzystując serwis internetowy Wikipedii odszukaj informacje na temat następujących haseł:
- − kontroler domeny,
- domena Windows.
- − Active Directory.

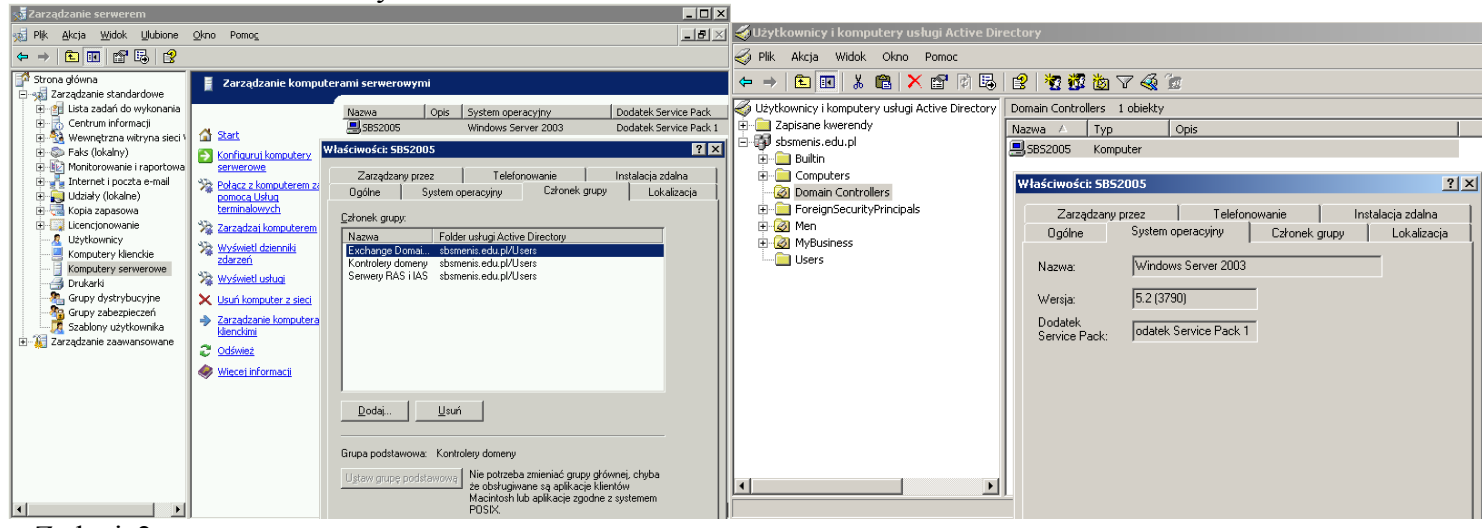

Zadanie2:

Odszukaj nazwę domeny działającej w szkolnej pracowni komputerowej. Jaki komputer pełni rolę kontrolera tej domeny?

Zadanie3:

W jaki sposób skonfigurować system Windows XP aby stał się kontrolerem domeny?

Zadanie4:

Skonfiguruj dostępny w pracowni serwer tak by stał się kontrolerem domeny pracownia.pl.

Dodatkowe materiały:

<http://cybertrash.pl/Tata/Windows%202003%20-%20instalacja.html> <http://technet.microsoft.com/pl-pl/library/cc782657.aspx>

## **Instalacja domeny w systemie Windows 2003 Server**

Zalety domen sprawiają, że usługa Active Directory jest instalowana w większości sieci opartych na Windows 2000 i 2003. Instalację domeny można przeprowadzić na wiele sposobów. Najprostszy to wybranie opcji Konfiguracja standardowa dla pierwszego serwera w oknie Zarządzaj tym serwerem. Kreator zadaje kilka pytań, a następnie instaluje usługi Active Directory(AD), DNS i DHCP. Dla administratorów z niewielkim doświadczeniem to najprostsza i najszybsza metoda. Jeśli jednak zależy administratorowi na określeniu szczegółowych parametrów instalowanej usługi, powinien skorzystać z roli Kontroler domeny, dostępnej w niestandardowej konfiguracji opcji Zarządzanie tym komputerem. Innym sposobem uruchomienia instalatora domeny w Windows Server 2003 jest wprowadzenie polecenia dcpromo.exe po kliknięciu menu Start | Uruchom. Praca ta przedstawia jak najbardziej przyjazny sposób dla użytkownika, czyli sposób pierwszy. A więc w oknie Zarządzaj tym serwerem pod pozycją Zarządzanie rolami serwera wybieramy opcję Dodaj lub usuń rolę.

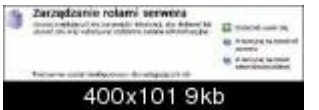

Po wybraniu tej opcji pojawi nam się okno informacyjne w którym należy kliknąć na opcję Dalej.

W następnym oknie wybieramy rolę serwera jaką chcemy dodać lub usunąć. W tym przypadku wybieramy opcję Kontroler domeny(Active Directory) żeby go dodać i klikamy na Dalej.

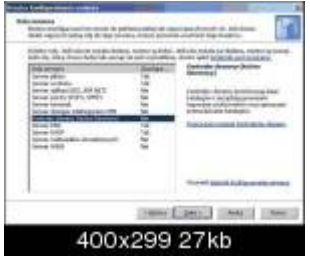

Wyświetla nam się potwierdzenie że wybraliśmy dodawanie AD i uruchamia się kreator instalacji AD.

Po uruchomieniu kreatora najpierw należy odpowiedzieć na pytanie o typ kontrolera domeny. W każdej domenie powinny być co najmniej dwa serwery przechowujące bazę AD, dla pierwszego z nich zaznaczamy opcję Kontroler domeny dla nowej domeny, natomiast dla drugiego opcję Dodatkowy kontroler domeny dla istniejącej domeny. Instalując serwer zapasowy, powinniśmy najpierw sprawdzić, czy mamy wystarczające uprawnienia do zakładania dodatkowych kontrolerów i pamiętać że użycie tej opcji spowoduje usunięcie wszystkich kont lokalnych na tym serwerze. Operacje związane z konfiguracją usługi Active Directory zawsze wymagają uprawnień administratora domeny.

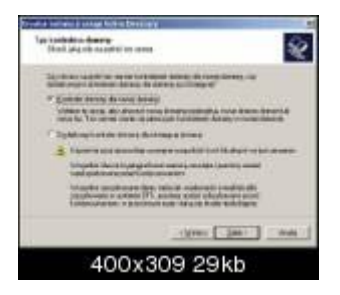

Następne okno służy do określania typu tworzonej domeny. Serwery Windows 2003 Server mogą budować środowiska domenowe na olbrzymią skalę. Potrafią łączyć zasoby przedsiębiorstw o zasięgu globalnym, które mają filie rozproszone na wielu kontynentach. Podstawową jednostką administracji jest domena, natomiast dla wspomnianych firm można tworzyć drzewa lub lasy domen. Drzewo Active Directory to grupa domen powiązanych relacją zaufania oraz współdzielących tę samą przestrzeń nazw. Graficznie przypomina to odwrócone drzewo, które ma domenę nadrzędną (tzw. korzeń) i wychodzące z niej domeny podrzędne. Las liczy wiele drzew. Elementem wyróżniającym lasy jest brak wspólnej przestrzeni nazw, dlatego służą do

grupowania zasobów korporacji, w których skład wchodzi wiele firm. Podczas instalacji pierwszego kontrolera domeny należy wybrać opcję Domena w nowym lesie.

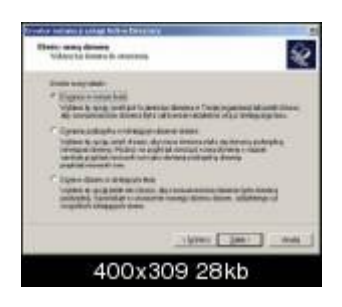

Kolejne pytania kreatora wiążą się z usługą DNS. Ponieważ Active Directory korzysta z tej usługi do rozwiązywania nazw oraz lokalizacji kontrolerów domeny, należy zainstalować lokalny serwer DNS. Jeśli nie wiemy, jak go skonfigurować do współpracy z Active Directory, warto wybrać opcję Nie, zainstaluj i skonfiguruj DNS na tym komputerze. Kreator automatycznie przeprowadzi wówczas integrację systemu z DNS. W oknie Nazwa nowej domeny wprowadzamy nazwę zakładanej struktury, zgodną ze standardem DNS. Nie musimy się posługiwać zarejestrowaną nazwą internetową - może być dowolna np. PSK.PL. W następnym oknie podajemy nazwę netbiosową domeny. Jest to konieczne ze względu na wykorzystywanie mechanizmów NetBIOS do realizacji niektórych połączeń sieciowych. Nazwa powinna mieć maksymalnie 15 znaków i wiązać się z wprowadzoną nazwą DNS. Jeśli domena została nazwana PSK.PL, to dobrą nazwą NetBIOS będzie PSK.

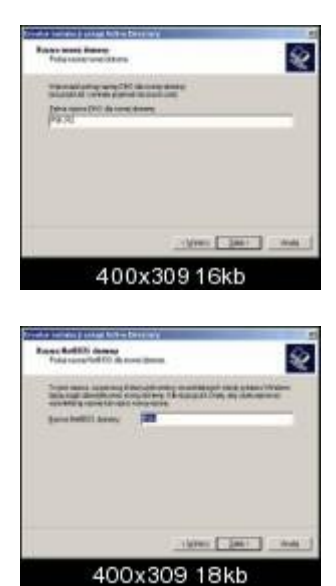

Kolejne okna monitują o określenie lokalizacji plików i katalogów przechowujących Active Directory. Najczęściej nie ma istotnej potrzeby zmiany tych ustawień.

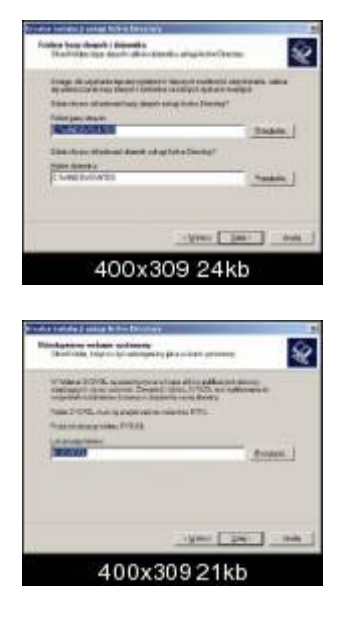

Tomasz Greszata a mieszkorego a koszalin 2011 - Koszalin 2011 - http://greszata.pl

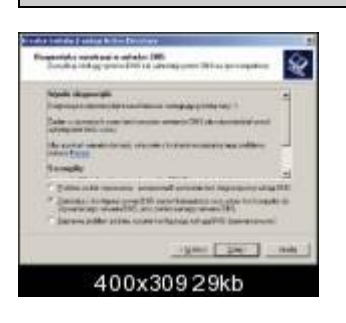

W następnym oknie wybieramy poziom zgodności uprawnień. Jeśli do domeny będą się podłączać klienci starszych systemów operacyjnych, powinniśmy wybrać opcję zgodności ze starszymi systemami. Niesie to ze sobą ryzyko odczytywania pewnych informacji o domenie przez użytkowników anonimowych. Należy jednak pamiętać, że po ustawieniu restrykcyjnych uprawnień w niektórych przypadkach starsi klienci będą mieli problemy z podłączeniem się do domeny.

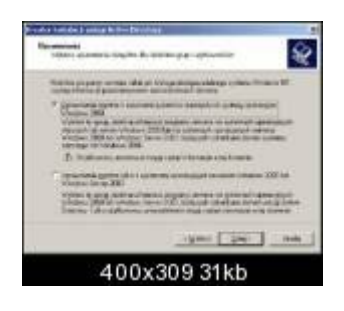

Na koniec należy podać hasło do trybu przywracania Active Directory. Jest ono wykorzystywane do uruchomienia systemu podczas awarii usługi katalogowej.

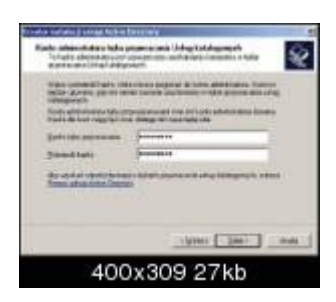

Parametr ten kończy instalację domeny, pojawiają się jeszcze tylko okna informacyjne:

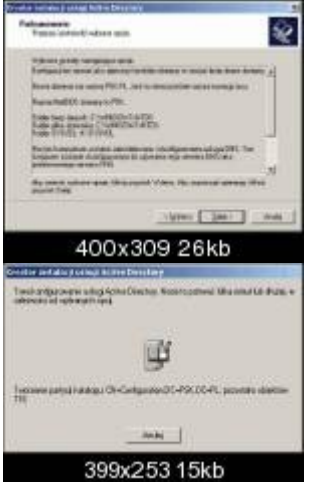

oraz okno kończące instalację i w tym momencie należy zrestartować system.

Tomasz Greszata a mieszkorego a koszalin 2011 - Koszalin 2011 - http://greszata.pl

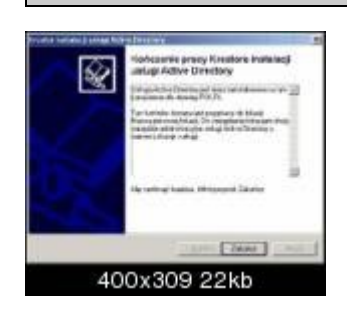

Po powtórnym uruchomieniu serwer jest w pełni funkcjonalnym kontrolerem domeny. Dodatkowo w narzędziach administracyjnych pojawiają się skróty do przystawek związanych z Active Directory.

## **Zarządzanie Active Directory**

Przy zarządzaniu Active Directory mamy możliwość wyboru trzech opcji. Pierwsza z nich to Zarządzaj użytkownikami i komputerami w usłudze Active Directory. Z tej opcji można otworzyć konsolę do administrowania i publikowania informacji w katalogu. Druga to Zarządzaj domenami i zaufaniami, która otwiera konsolę do administrowania zaufaniami domen, poziomami funkcjonalności domen i lasów oraz sufiksami głównych nazw użytkowników. Ostatni to Zarządzaj lokacjami i usługami otwierający konsolę do konfigurowania usługi katalogowej, np. administrowanie replikacją danych katalogu.

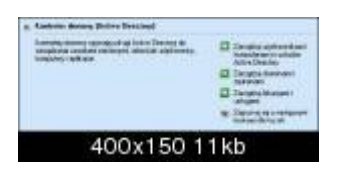

Wybierając Zarządzaj użytkownikami i komputerami w usłudze Active Directory pojawia nam się okno w którym są wyświetlane następujące składniki:

Builtin,

Computers - w którym znajdują się komputery dodane do domeny, Domain Controllers - w którym znajdują się kontrolery domeny, ForeignSecurityPrincipals, Users - w którym są zamieszczeni użytkownicy.

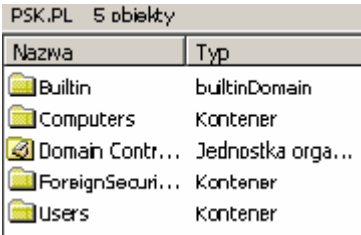

Klikając prawym przyciskiem myszy na naszej domenie pojawi nam się menu kontekstowe. Znajdują się w nim następujące opcje:

**Deleguj kontrolę** - opcja ta deleguje kontrolę obiektów usługi Active Directory. Można nadawać użytkownikom uprawnienia do zarządzania użytkownikami, grupami, komputerami, jednostkami organizacyjnymi i innymi obiektami przechowywanymi w usłudze Active Directory,

**Znajdź** - opcja ta umożliwia znalezienie min.: użytkowników, kontaktów, grupy, drukarki, komputery, foldery udostępnione,

**Podłącz do domeny** - za pomocą tej opcji można podłączyć się do domeny,

**Podłącz do kontrolera domeny** - za pomocą tej opcji można podłączyć się do kontrolera domeny,

**Podnieś poziom funkcjonalności domeny** - opcja ta podwyższa poziom domeny z bieżącego poziomu (trzeba pamiętać, że po podniesieniu poziomu funkcjonalności domeny nie można tego cofnąć),

**Wzorce operacji** - wzorzec operacji ma trzy funkcje: zarządza przydzielaniem pul identyfikatorów RID do innych kontrolerów domeny, emuluje funkcję podstawowego kontrolera domeny dla klientów systemów

starszych niż Windows 2000, wzorzec infrastruktury zapewnia spójność obiektów dla operacji międzydomenowych (tylko jeden serwer w domenie pełni te trzy role), **Nowy** - opcja ta umożliwia dodanie:

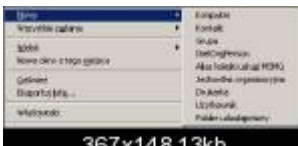

Komputer, Kontakt, Grupa, InetOrgPerson, Alias kolejki usługi MSMQ, Jednostka organizacyjna, Drukarka, Użytkownik i Folder udostępniony, Wszystkie zadania - opcia ta zawiera wszystkie dostepne zadania (które są opisane powyżej):

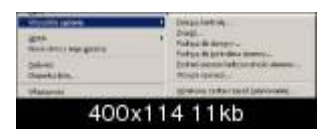

Deleguj kontrolę, Znajdź, Podłącz do domeny, Podłącz do kontrolera domeny, Podnieś poziom funkcjonalności domeny, Wzorce operacji, Wynikowy zestaw zasad(planowanie),

Widok - opcja ta umożliwia dostosowanie wyglądu okna do potrzeb użytkownika, Nowe okno z tego miejsca - opcja ta umożliwia otworzenie nowego okna z bieżącego miejsca w jakim się znajdujemy, Odśwież - opcja odświeżania okna,

Eksportuj listę - eksportowanie listy, Właściwości - otwiera się okno właściwości, które zawiera zakładki:

Ogólne,

Zarządzany przez,

Zasady grupy,

Pomoc - otwiera się okno pomocy Windows 2003 Server.